## **ขั้นตอนกำรจัดรูปแบบลำยเซ็น**

การตัดลายเซ็นให้สวยงาม สำหรับการใช้งานกับระบบสารบรรณอิเล็กทรอนิกส์

1.เขียนลายเซ็นลงบนกระดาษพื้นขาว แล้วเซ็นลายเซ็นด้วยปากกาให้คมชัด

2.ถ่ายภาพลายเซ็นโดยใช้โทรศัพท์มือถือ (ถ่ายเสร็จแล้วไม่ต้องตัดต่อกับมือถือ) ส่งภาพถ่ายมาไว้ใน คอมพิวเตอร์

3.เปิดโปรแกรม paint

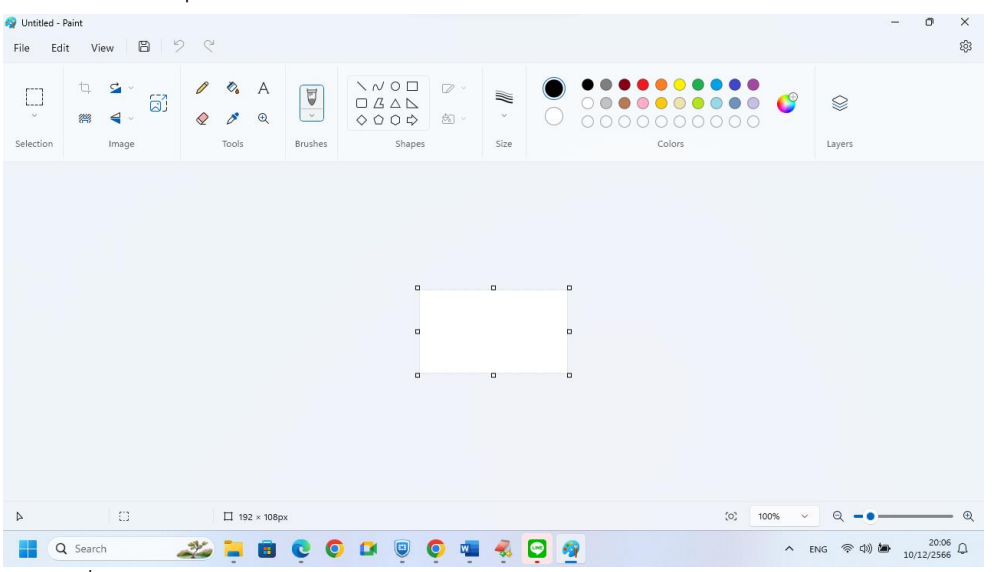

4.คลิกที่ file แล้วคลิก open

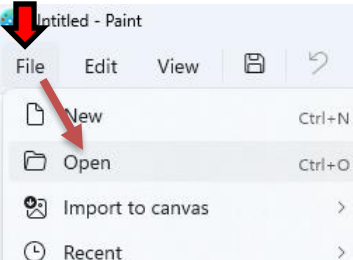

5.ปรากฏหน้าต่าง ให้เลือกโฟลเดอร์ที่เก็บลายเซ็น แล้วคลิกที่ลายเซ็น แล้วคลิก open

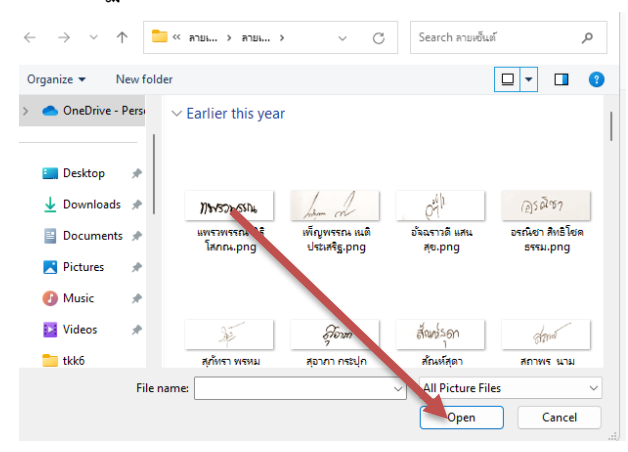

6.ปรากฏลายเซ็นที่เราถ่ายไว้บนโปรแกรม paint ถ้าใหญ่ล้นหน้า ให้ลดเปอร์เซ็นให้ได้ขนาดเท่าที่ชัดเจน ก่อน ชึ่งปกจะลดประมาณ 40%

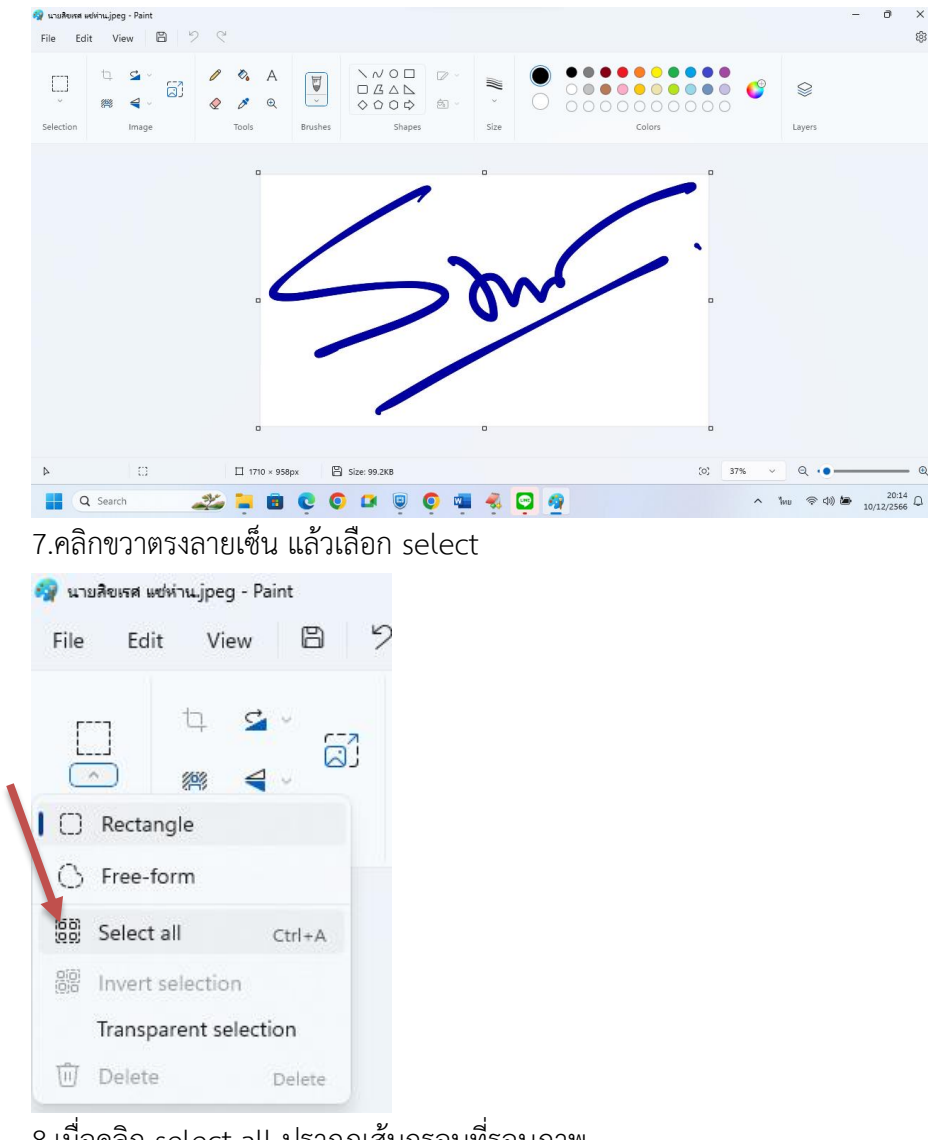

8.เมื่อคลิก select all ปรากฏเส้นกรอบที่รอบภาพ

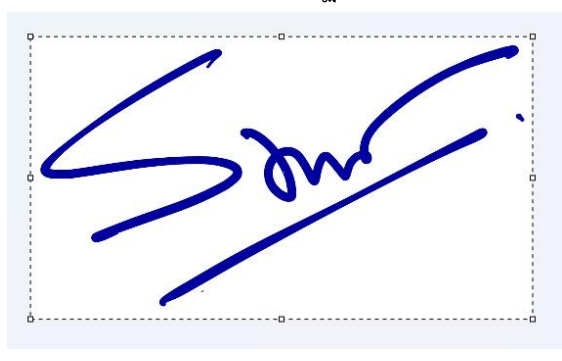

9.จากนั้น นำเม้าส์ไปคลิกที่เครื่องมือครอบตัด แล้ว นำเม้ามา ครอบตัดภาพ โดยตัดให้ชิดเส้นลายเซ็นทั้ง

4 ด้าน

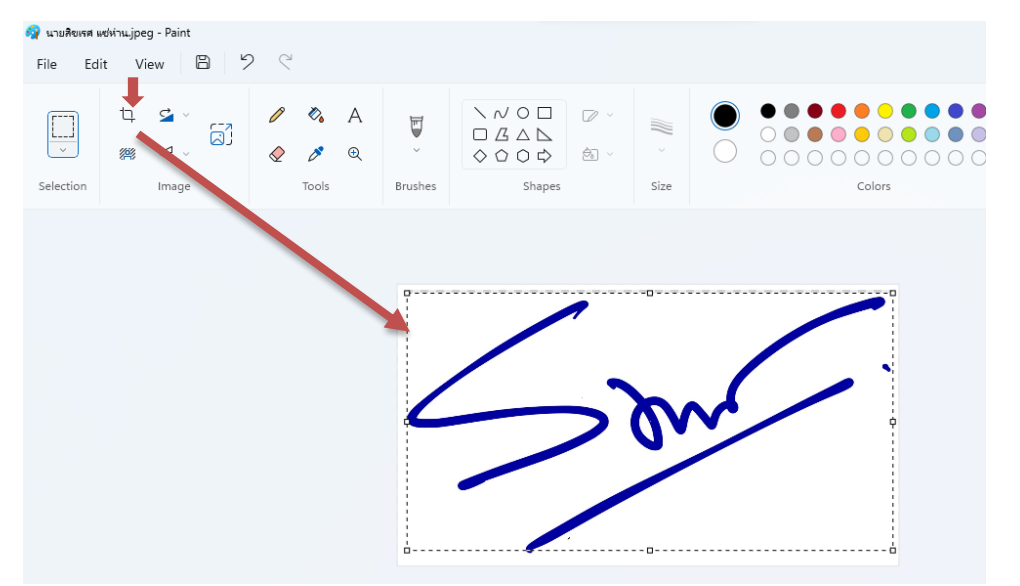

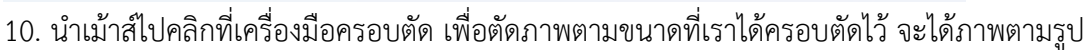

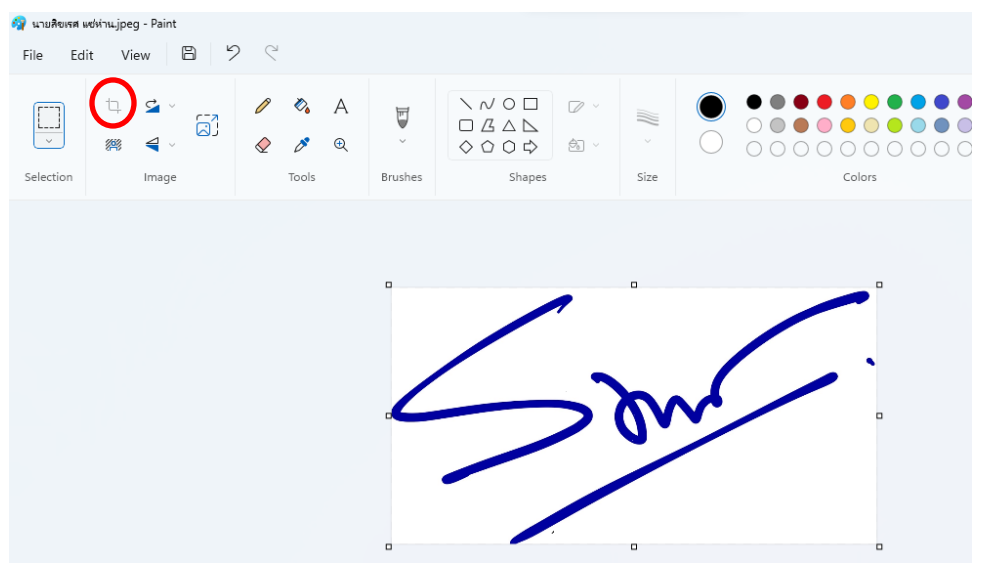

ี<br>11.จากนั้นนำเม้าส์ไปคลิกบนเครื่องมือ <sup>สถาว</sup>ัก เอาพื้นหลังออก จะได้ภาพที่ไม่มีพื้นหลัง

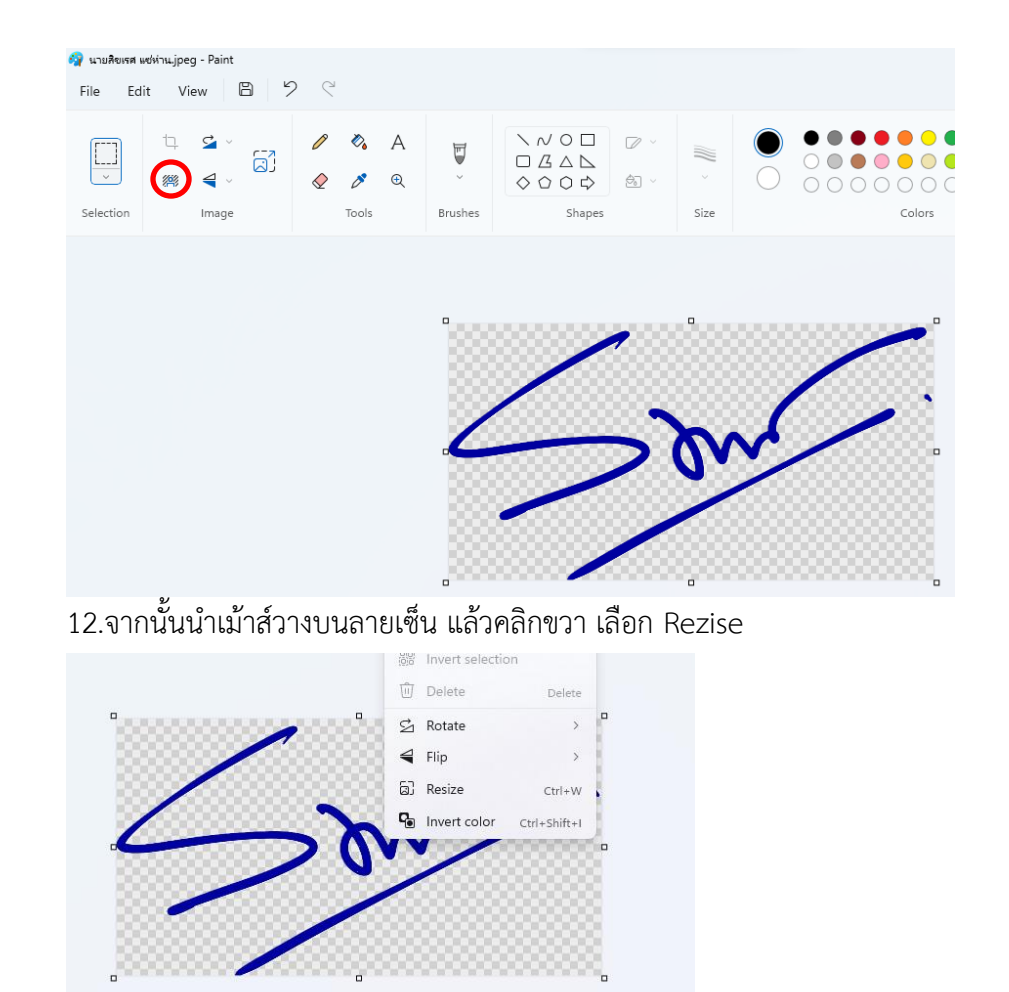

ี้<br>13.ปรากฏหน้าต่างให้ตั้งค่า Rezise เลือกคลิกที่ Pixels กำหนดขนาดตรงช่อง Horizotal (คนที่เซ็นกว้าง กำหนด ประมาณ 120 หรือ 130 คนที่เซ็นสูงกำหนดขนาดประมาณ 80 หรือ 90) แล้วคลิก OK

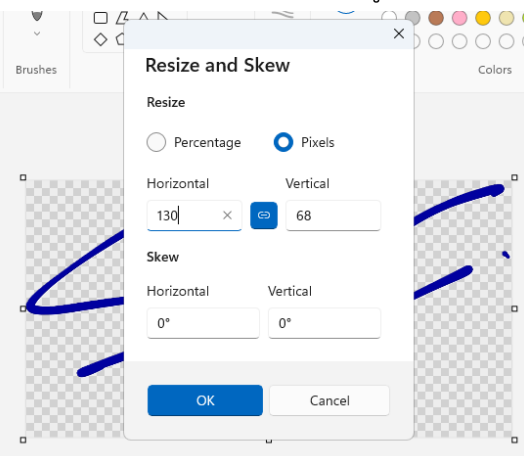

14.จะปรากฏภาพที่ Rezise จากนั้นให้ไปปรับขนาดการซุมภาพให้เป็น 100% แล้วสังเกตว่า มีความ เหมาะกับลายเซ็นที่เซ็นสดหรือเปล่า (ถ้ายังใหญ่กว่า หรือ เล็กกว่า ให้คลิกขาวปรับ Rezise ได้อีก แต่อย่าใช้ค่าให้ เกิน 150

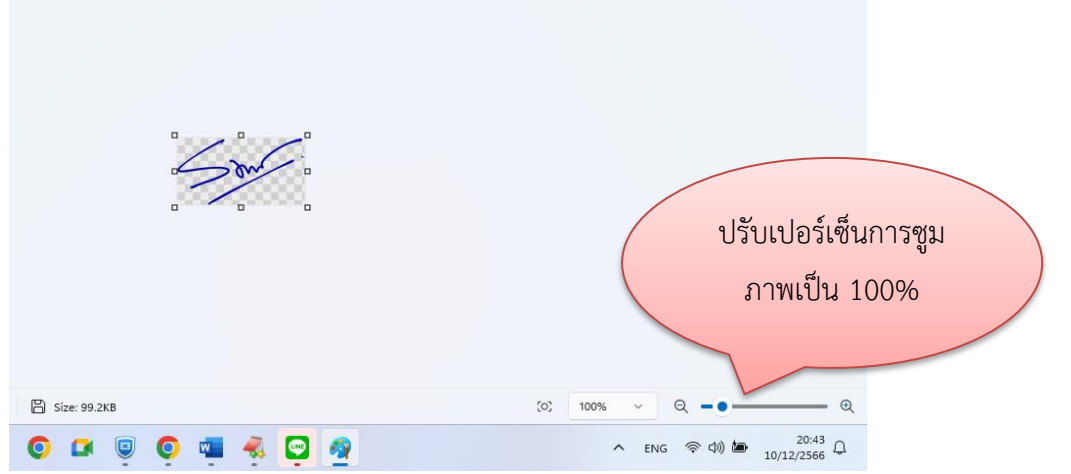

15.ถ้าได้ตามขนาดต้องการแล้ว ให้คลิก File ไปที่ Save as เลือกเป็นไฟล์ขนิด PNG picture จากนั้น บันทึกเก็บลงโฟลเดอร์ที่เก็บภาพ

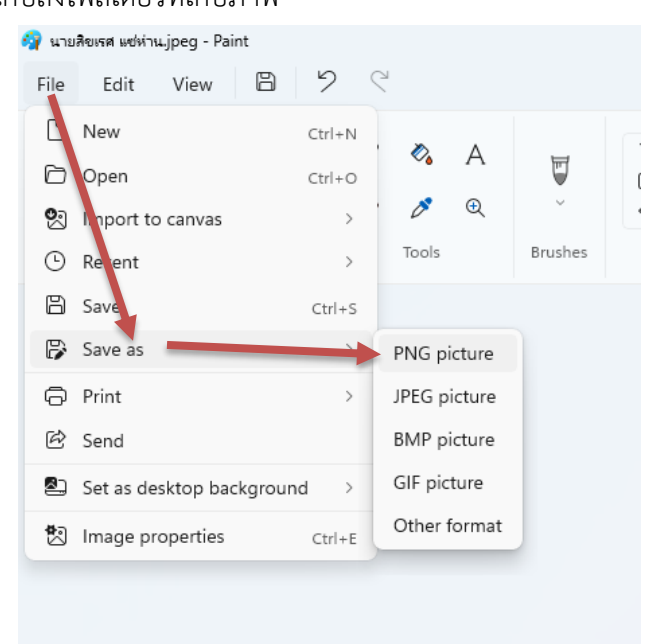